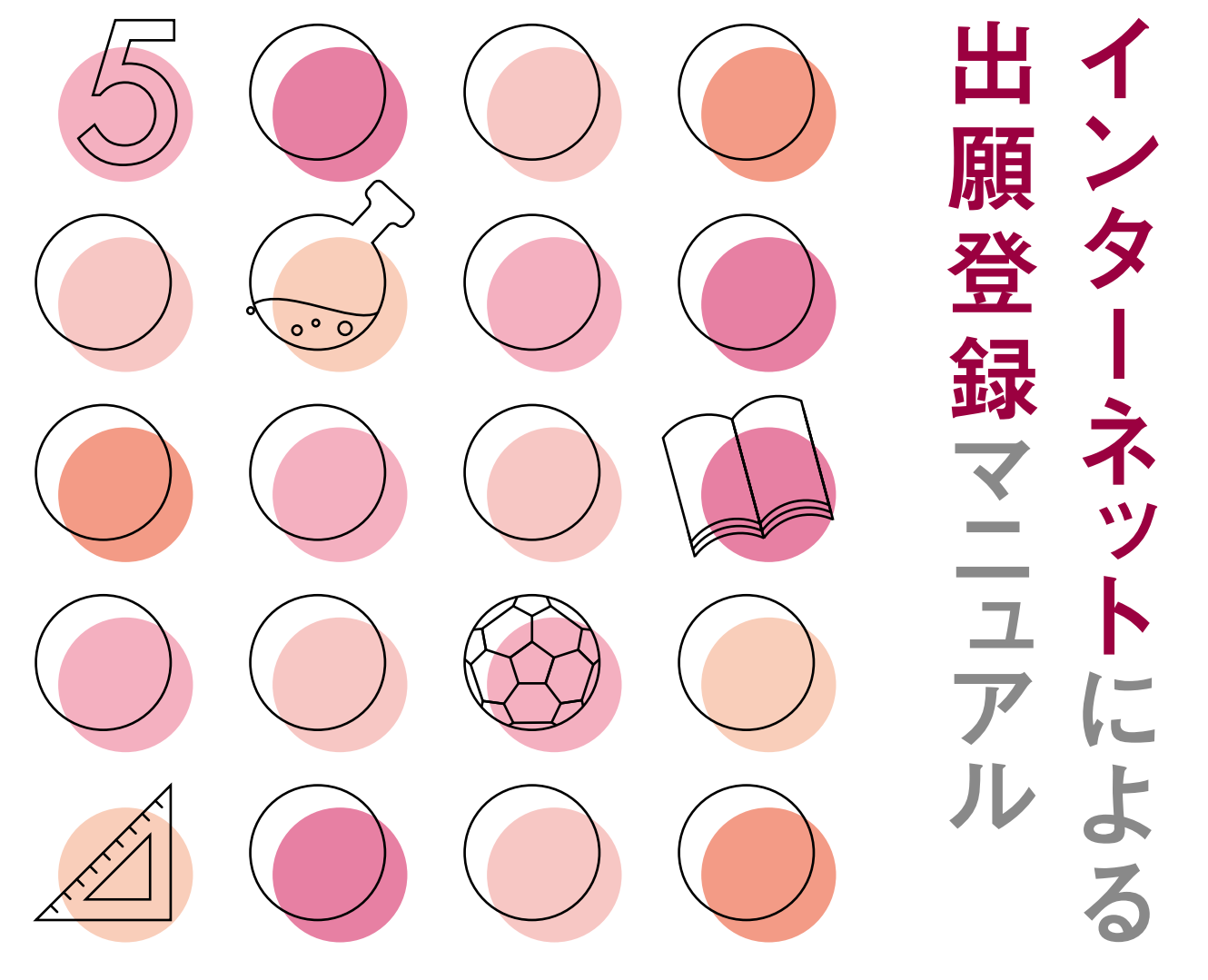

## **いつでもどこでも、インターネットで手間なく便利に!!**

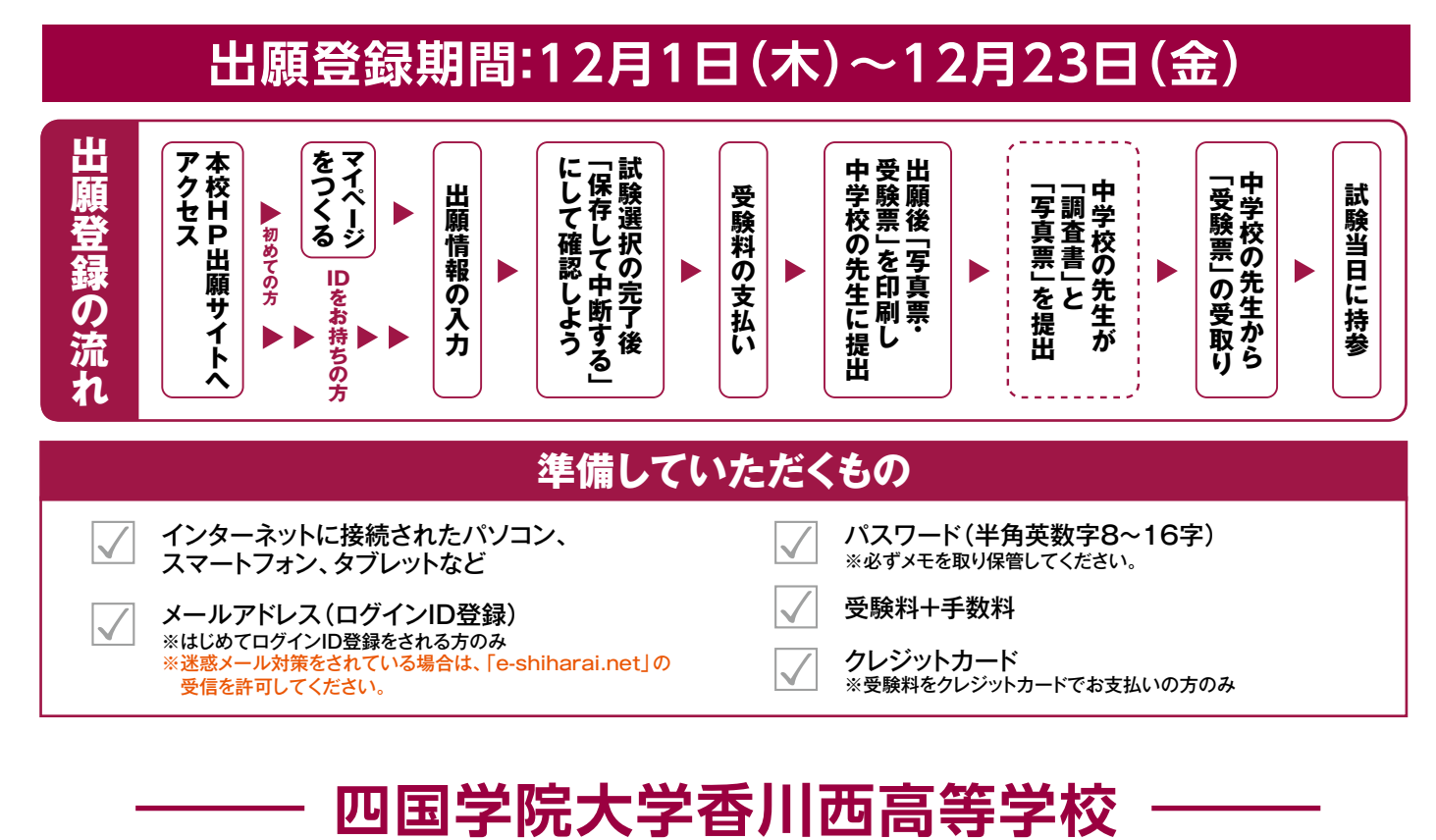

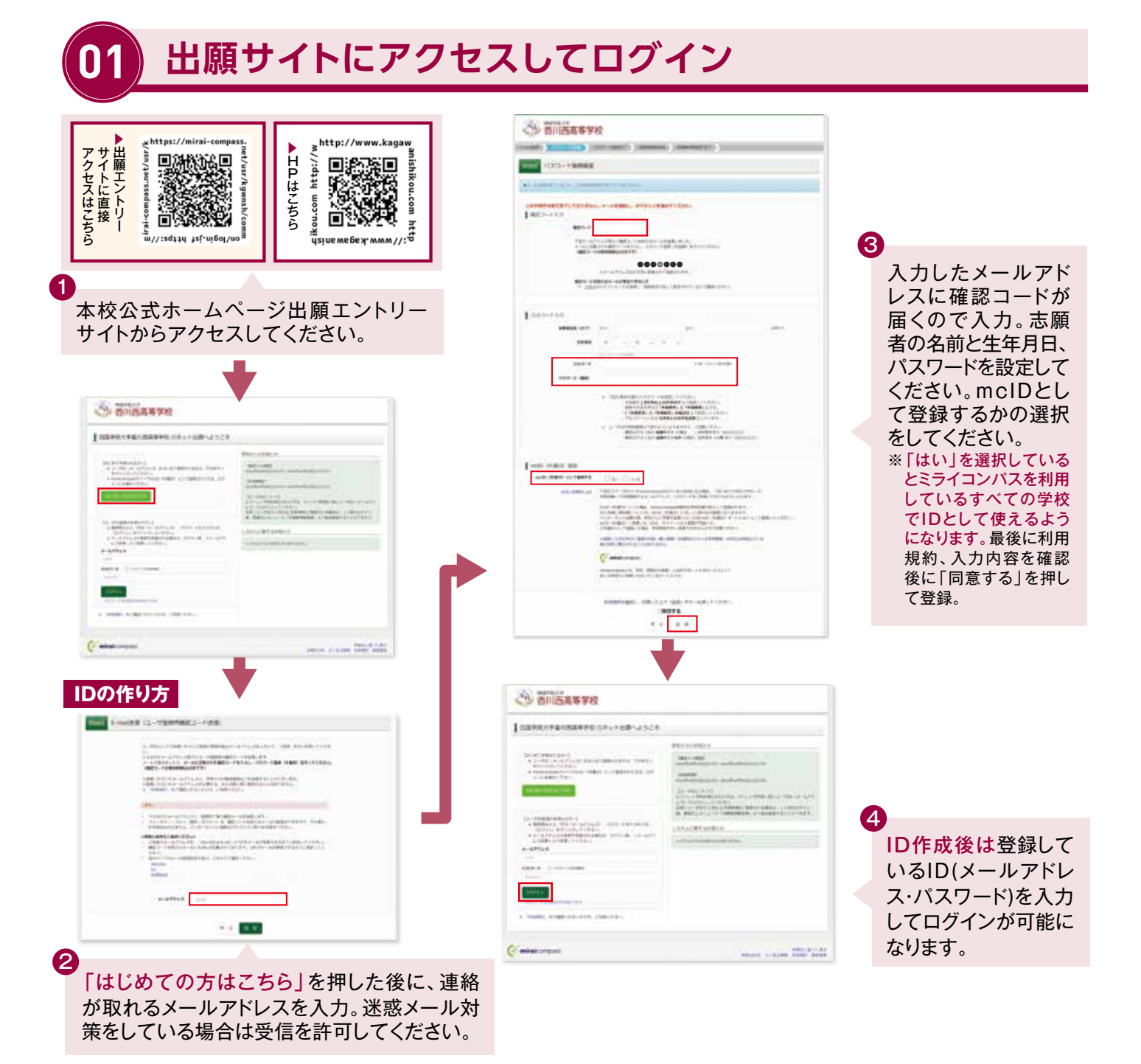

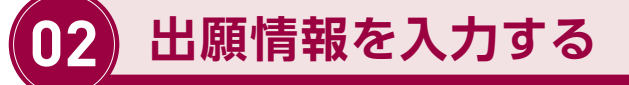

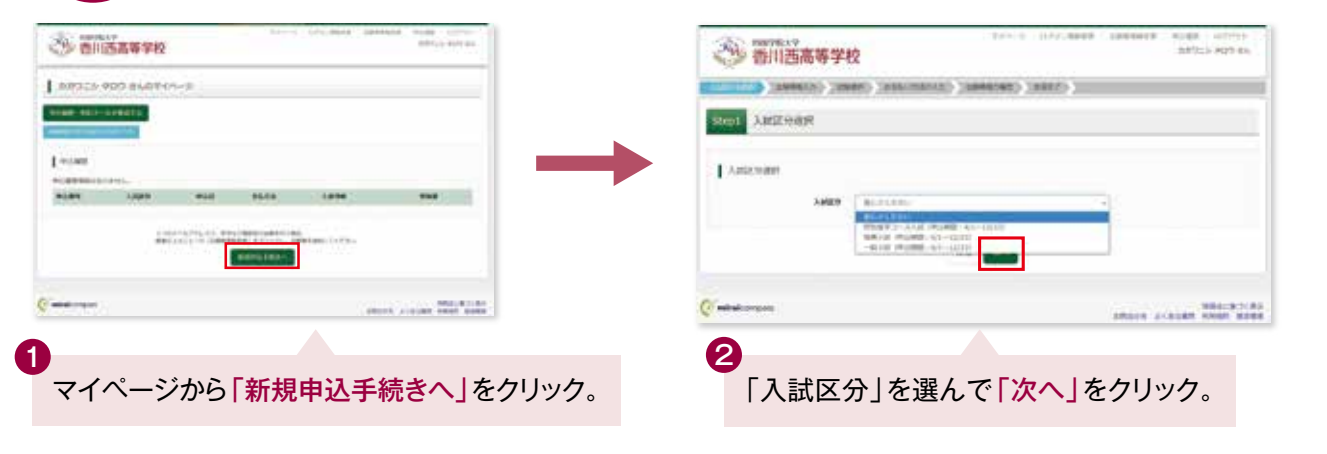

※画面イメージはサンプルです。実際の出願時に変更される場合があります。

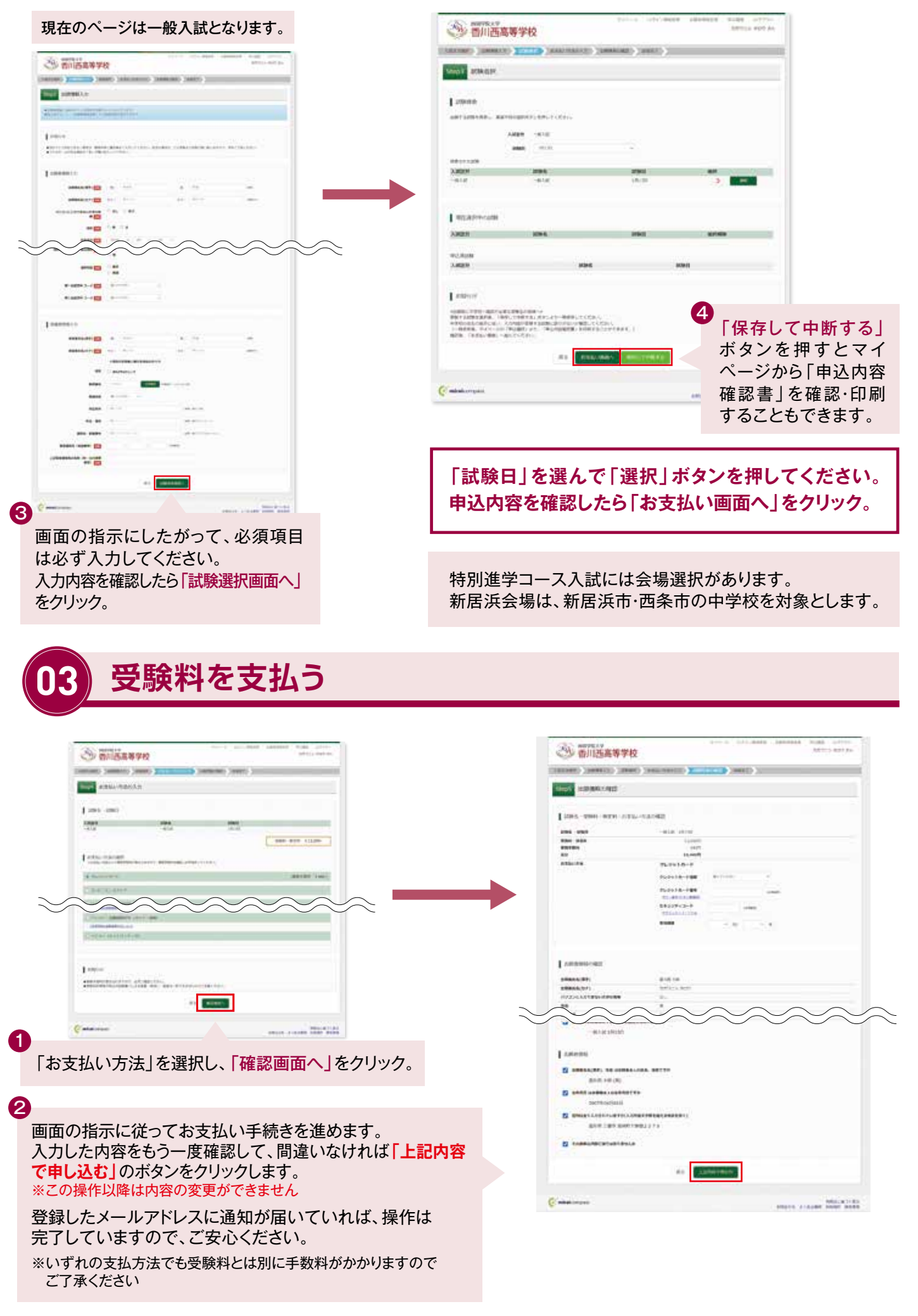

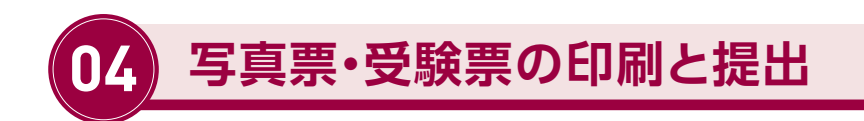

①受験料の支払いが完了すると、マイページの「申込履歴」の 右端に ボタンが表示されるので、クリックします。 受験票

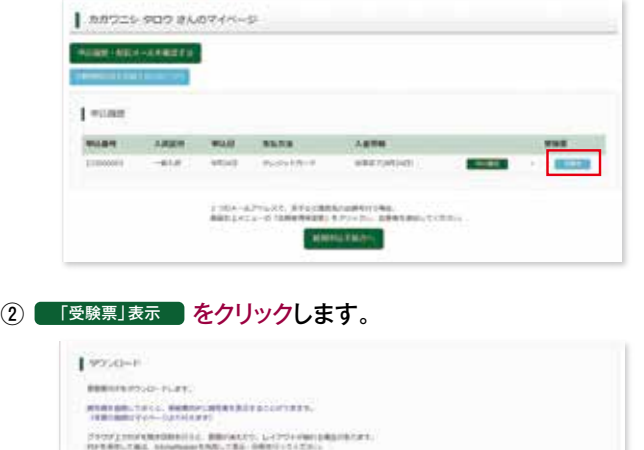

**CONTER** 

Against Automakers Paul Palm (Automaker

③「写真票」と「受験票」がダウンロードされるので印刷し、 中学校へ提出します。

※A4サイズ・白色用紙に印刷してください。写真票と受験票の提出に ついては、中学校の先生の指示にしたがってください。

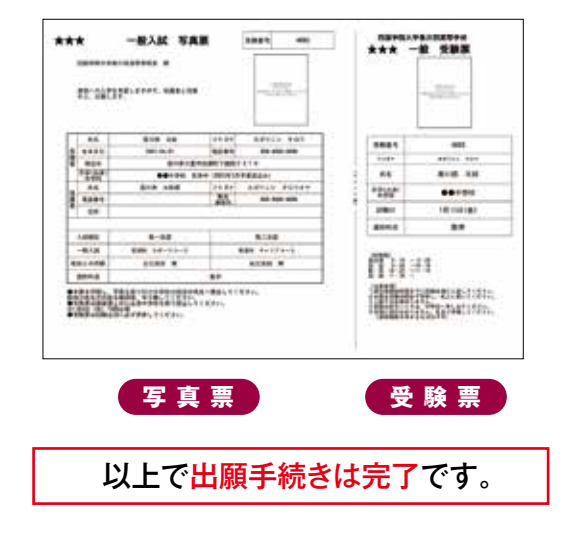

## **スマートフォン・タブレットから「申込内容確認書」または「受験票」を印刷する方法**

License

## **■1 家庭用プリンタで印刷する**

**Alberta** 

Wi-Fi接続や通信でのデータ送信が可能の場合、お持ちのプリンタで印刷できます。 設定方法については、プリンタの取扱説明書をご確認ください。

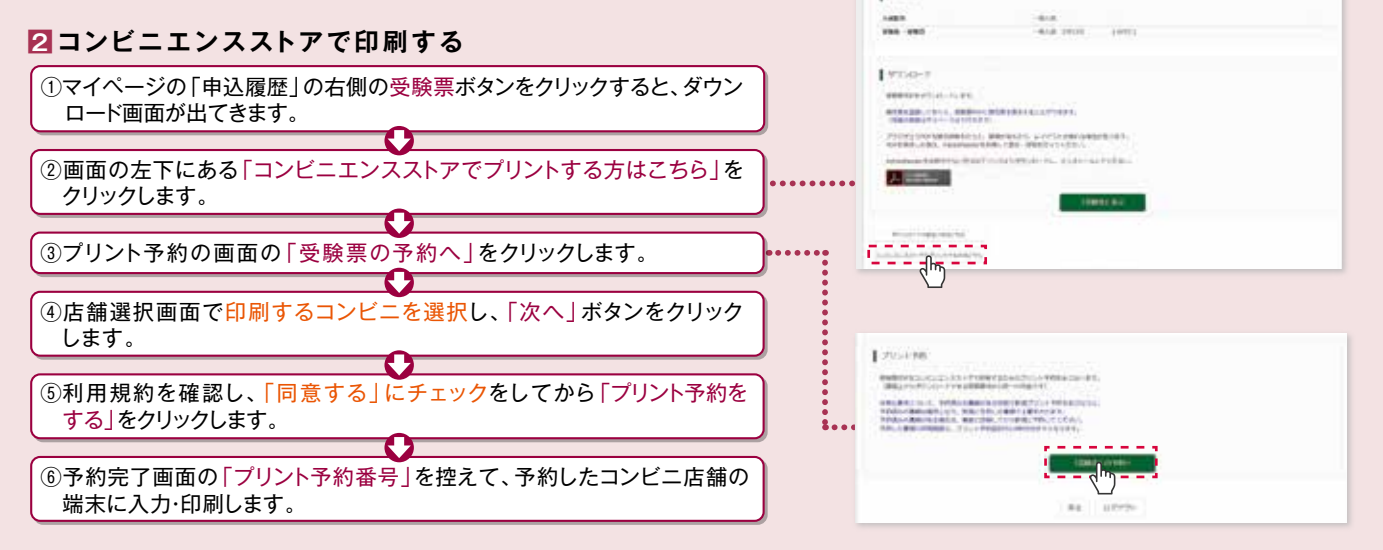

## 受験料のお支払い方法について

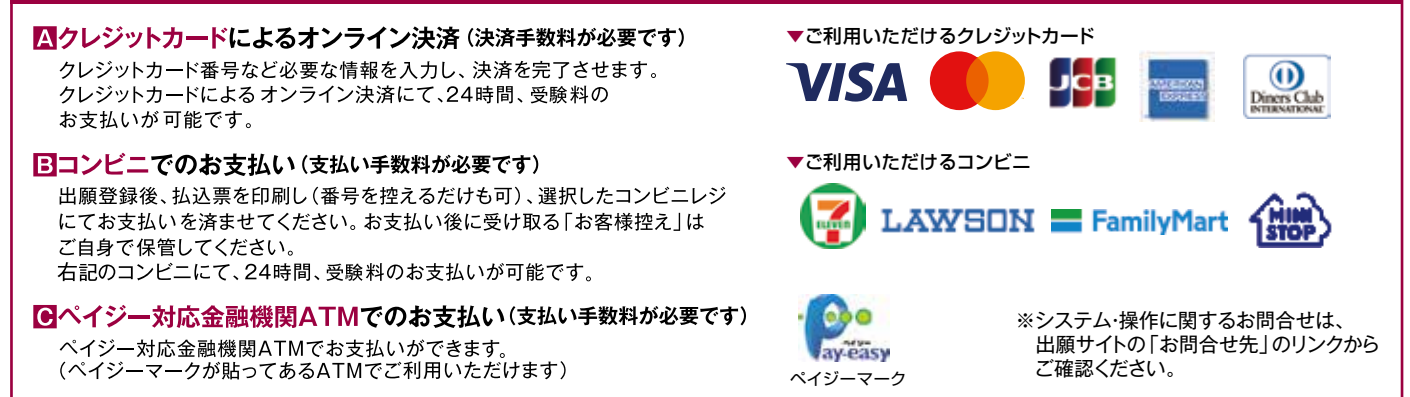